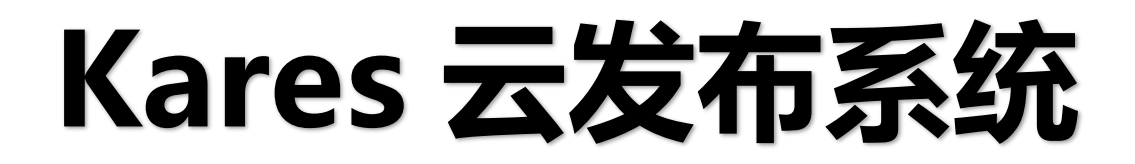

潘多拉系列

版本: v2.1 发布日期: 2022 年 9 月

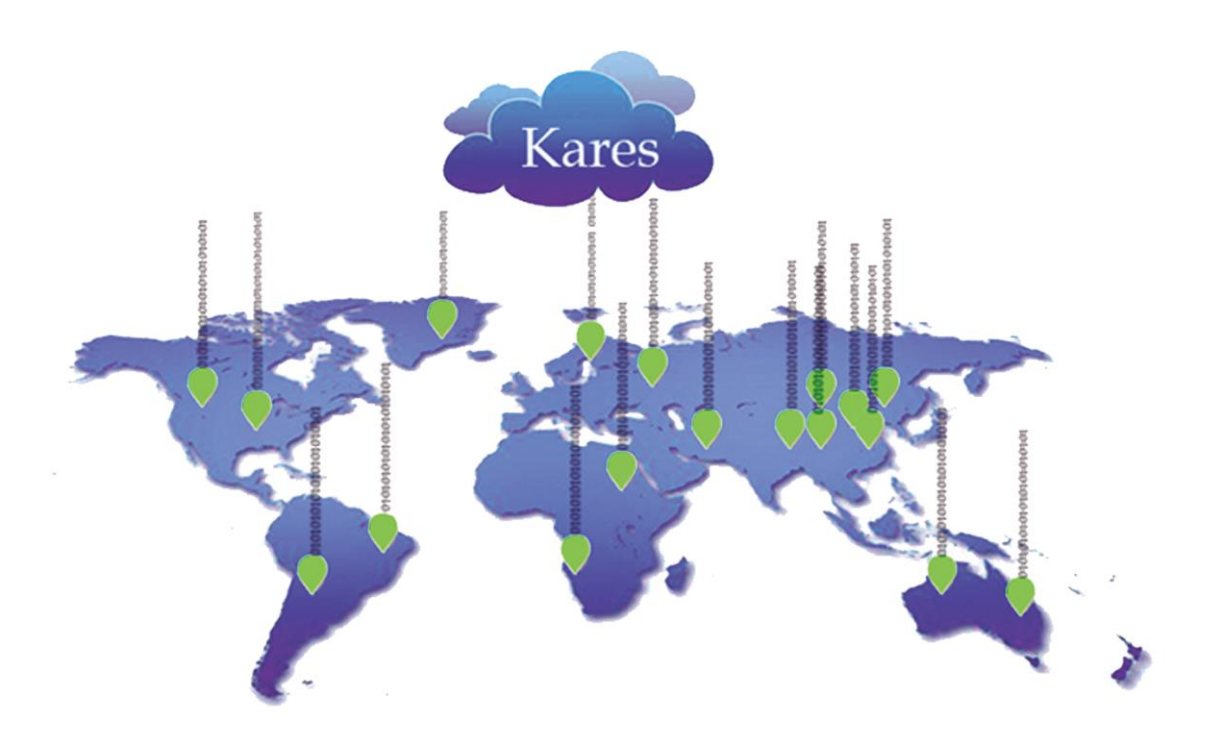

# **使用说明书**

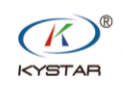

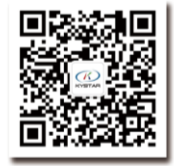

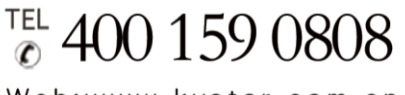

Web:www.kystar.com.cn

北京凯视达科技股份有限公司

专业的超高清视频显示、 控制综合解决方案提供商和运营服务商

#### 版本记录

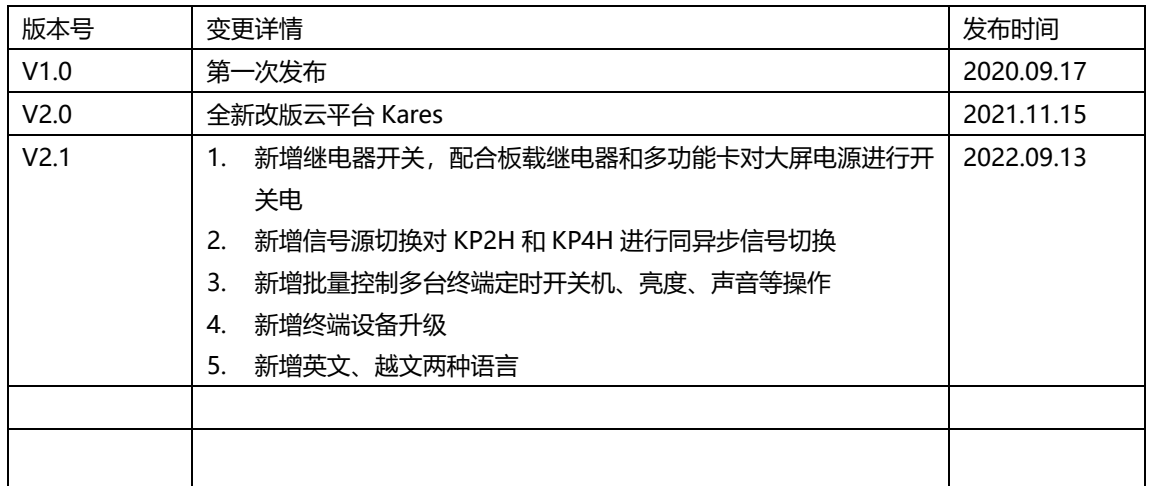

# 使用流程:

盒子连上外网——登录系统——设备添加注册——查看设备状态——编辑节目发布。 注:

#### 设备需要连接外网,确定是否联网方法。

1、通过 PE 或手机 app 上传天气节目, 观察屏上是否显示天气, 显示则表示联网成功, 显示"获取天 气失败"则表示网络不通;

2、PE 连接设备,终端详情——Kares 云——测试当前网络状态;

设备通过访问百度地址的方法测试网络是否连接。连接成功则表示网络正常,失败则表示网络不通。

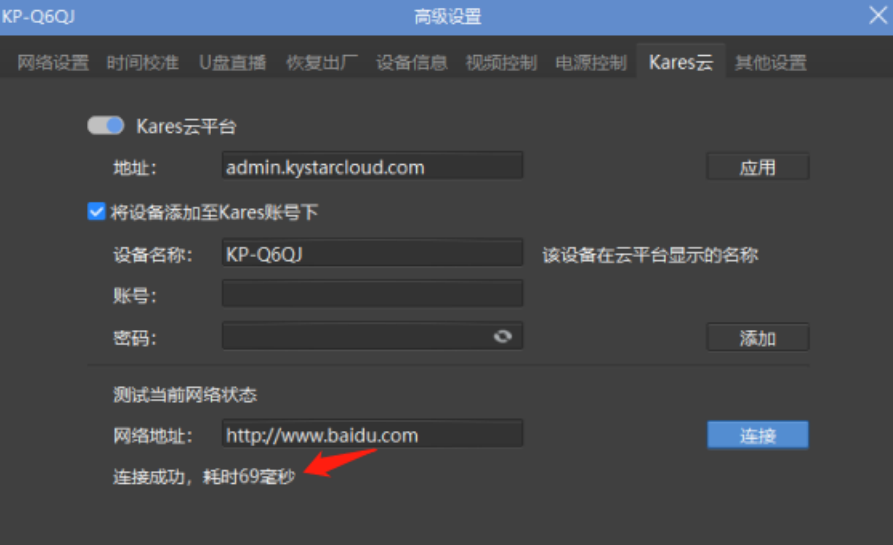

#### 需保证设备的 **Kares** 功能是开启状态。

可在"终端详情——Kares 云"中查看:

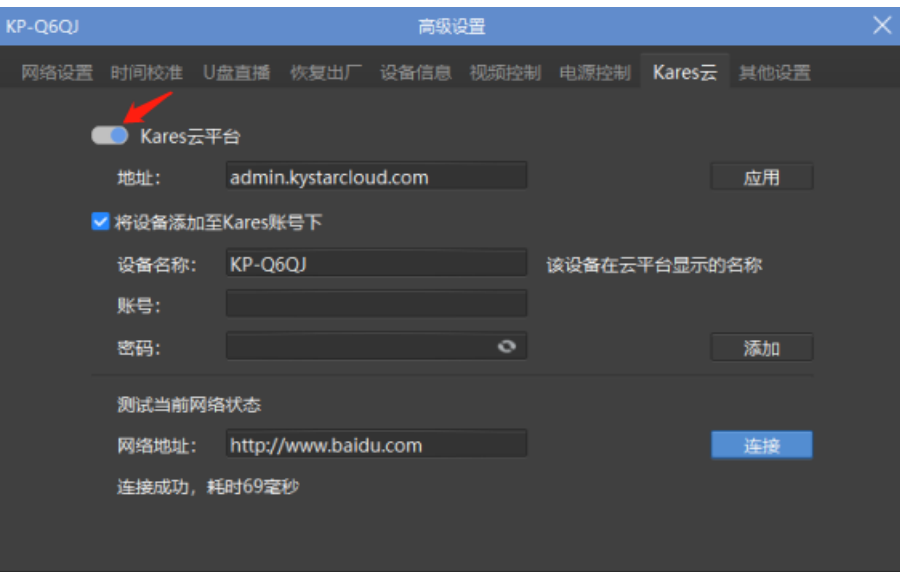

其他详细操作请阅读下面的说明。

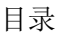

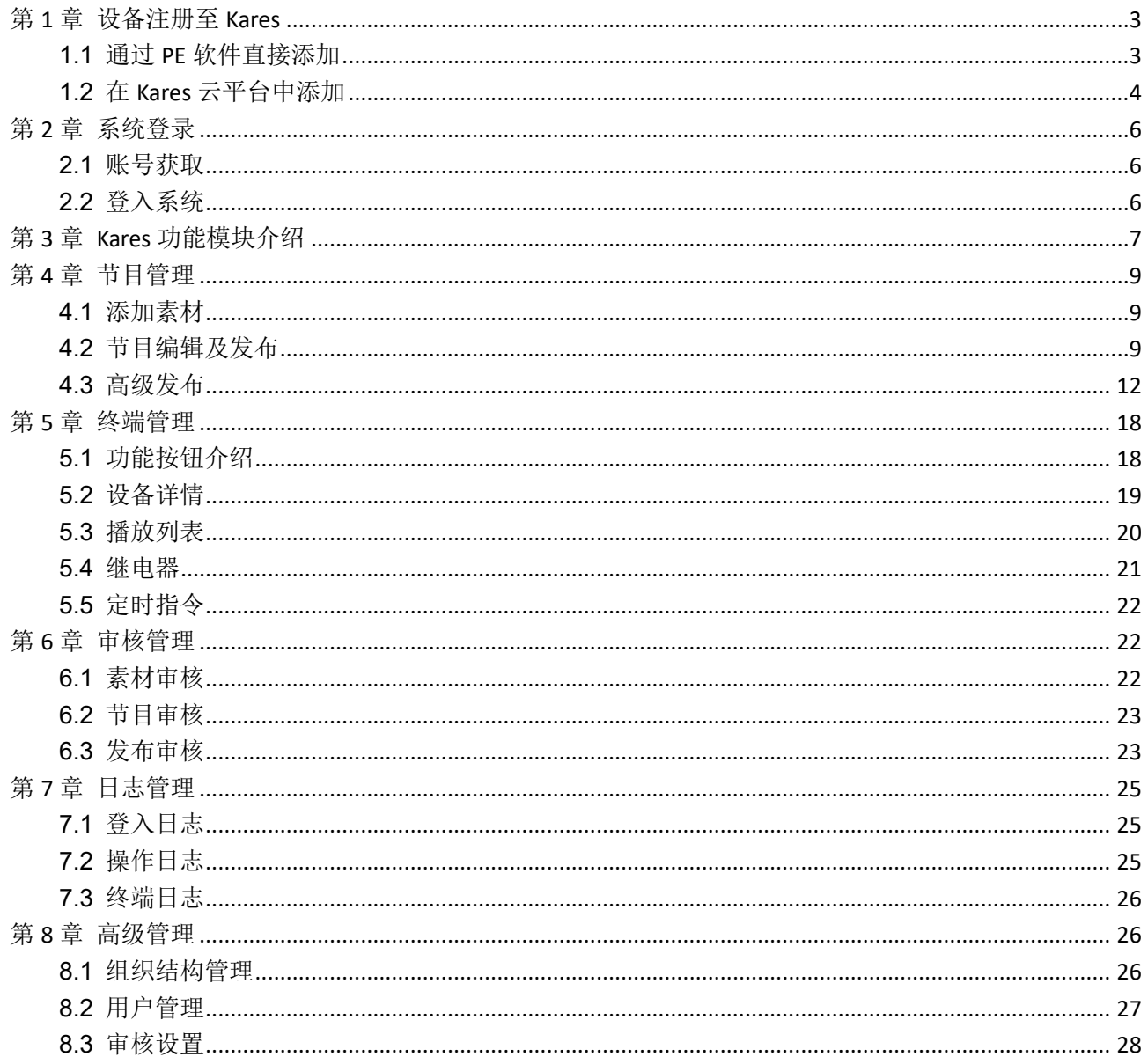

# 第1章 设备添加至 **Kares**

#### <span id="page-4-1"></span><span id="page-4-0"></span>**1.1** 通过 **PE** 软件直接添加

#### 注:电脑和盒子都需连接外网。

(1) PE 软件连接需添加的设备,右击盒子,点击"高级设置"或直接点击终端详情中"Kares 云"按钮。

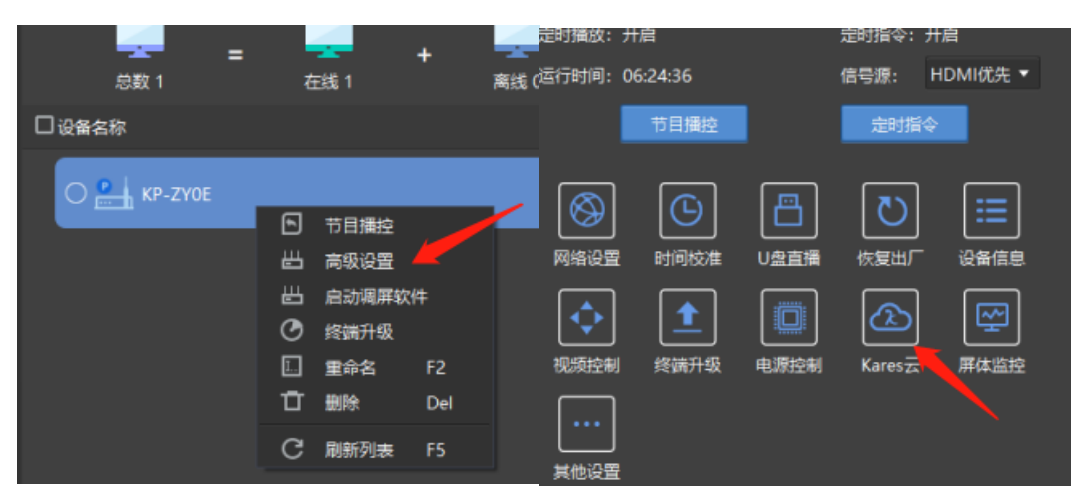

(2) 进入 Kares 云界面, 开启 Kares 云平台开关, 地址改成 admin.kystarcloud.com 然后点击应用。

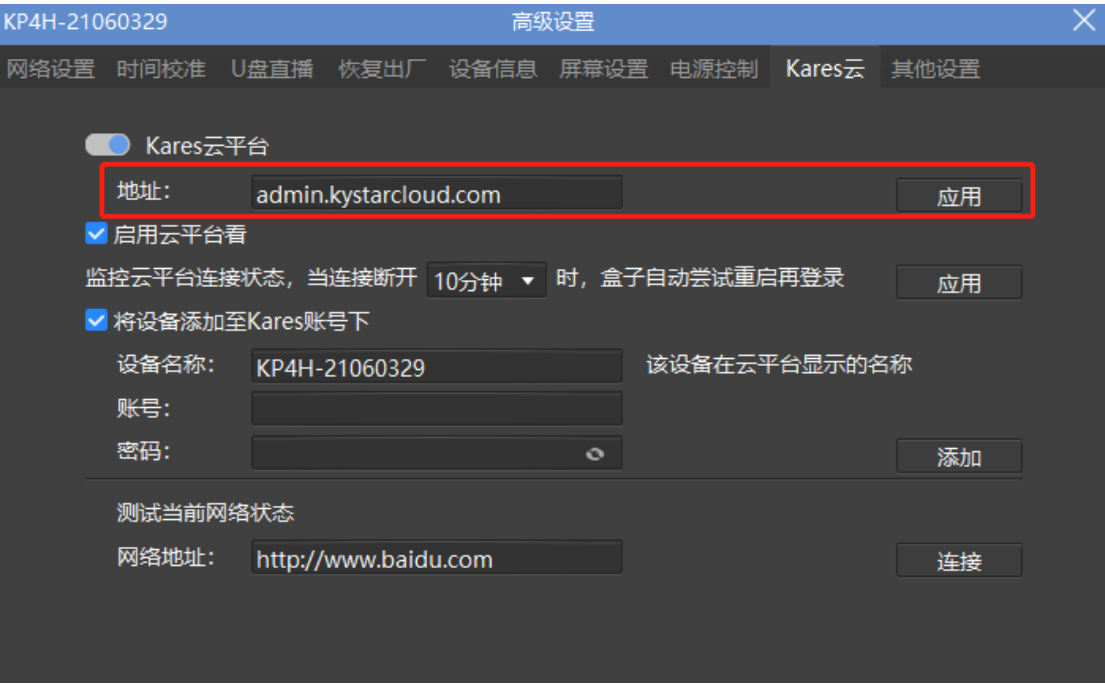

(3) 勾选"将设备添加至 Kares 账号",并正确输入 Kares 账号密码, 点击添加。设备将自动添加至该 Kares 账号中。

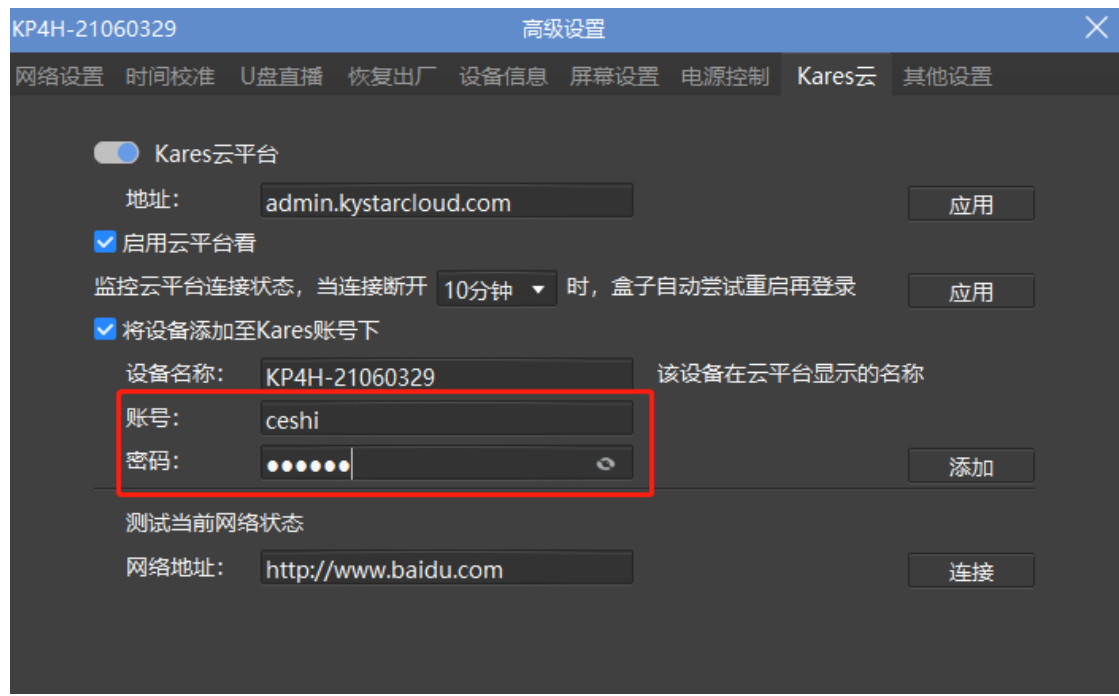

<span id="page-5-0"></span>(4) 添加完成,请在登录 Kares 查看设备,并可在平台中重新修改名称及备注等信息。

## **1.2** 在 **Kares** 云平台中添加

- (1) 如上面 1.1 所诉通过 PE 开启 Kares 云平台功能。
- (2) 使用账号密码登录云平台。
- (3) 终端管理——点击添加。

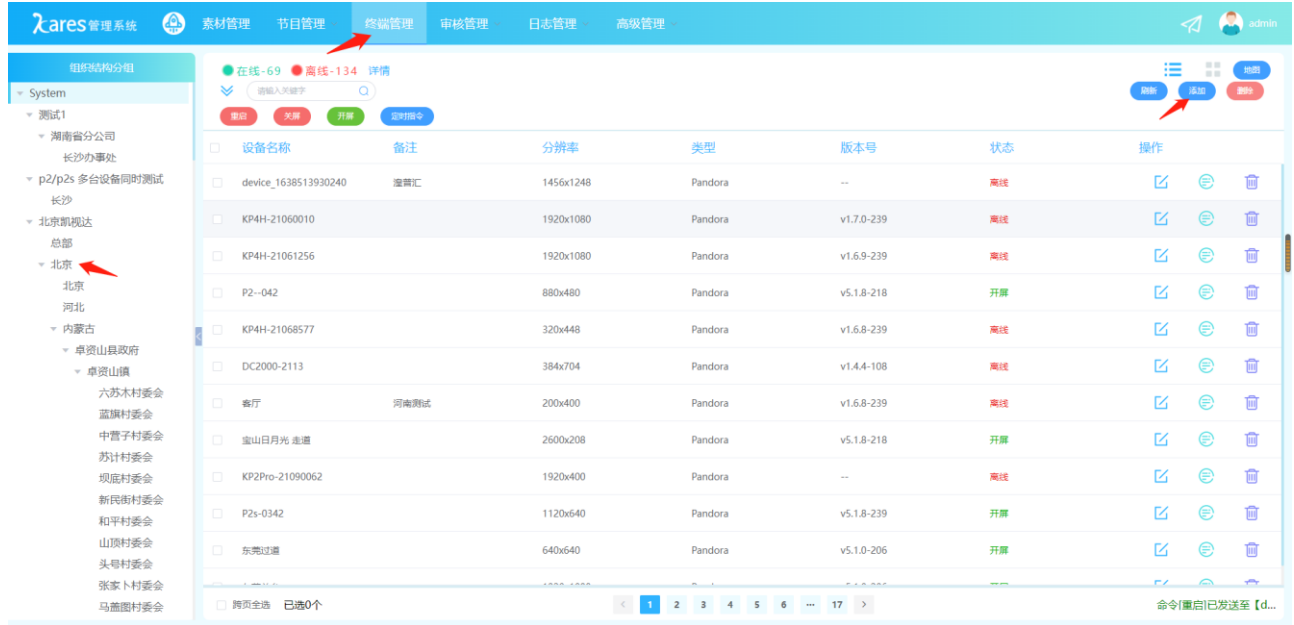

(4) 设备名称:为新增的设备命名。

组织结构: 选择添加设备所在的组织结构组。 设备类型:选择设备类型。

分辨率:给定设备一个分辨率,作为标识。

**SN**:填入设备的 SN 码(标签纸上的设备编号,或在 PE 中查看设备 ID)。

备注:备注信息。

并可在地图中为该设备添加一个地理位置(可不添加)。

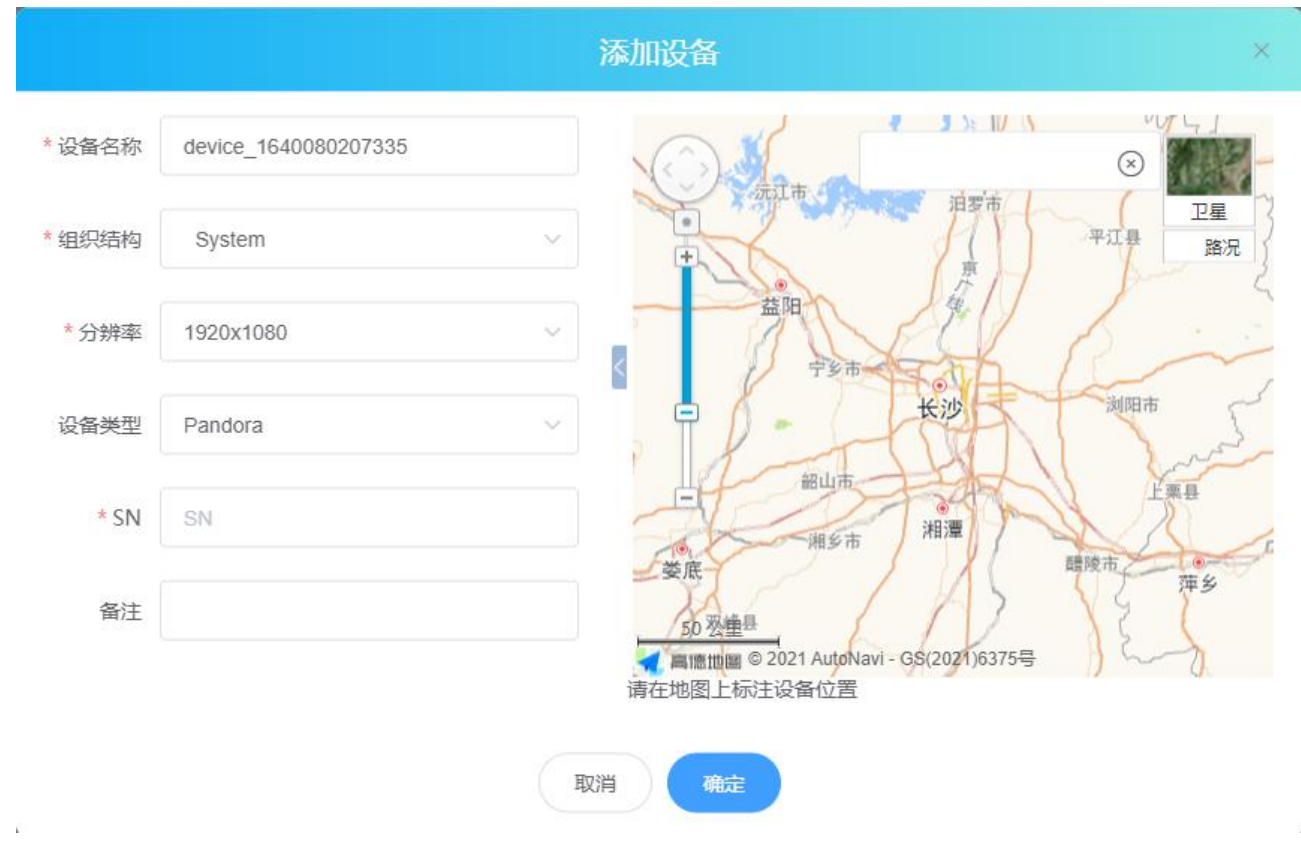

注: 如不清楚当前设备的 SN 码, 可使用 PE 软件进行查看(鼠标悬停设备或选中设备点击设备详情 查看)。

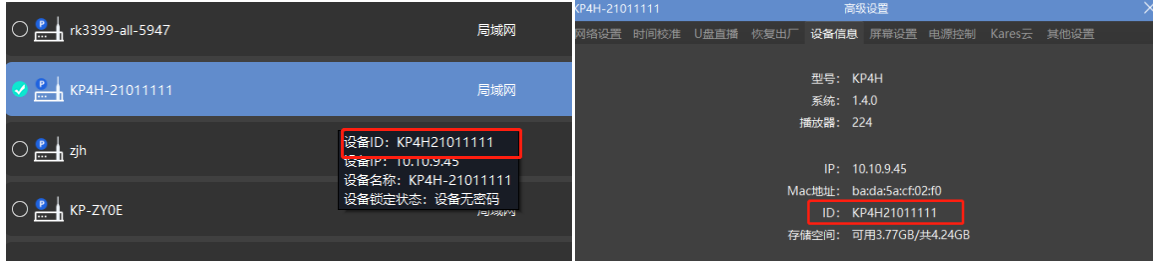

# 第2章 系统登录

## <span id="page-7-1"></span><span id="page-7-0"></span>**2.1** 账号获取

<span id="page-7-2"></span>请联系当地销售获取账号验证码进行注册。

### **2.2** 登入系统

Kares 系统采用 B/S 架构, 无需安装客户端软件, 凭用户名和密码即可在任何联网电脑上进行操作。

1. 在浏览器地址栏中输入: http://admin.kystarcloud.com, 按回车开启 Kares 系统登录界面, 或在北京凯视达官网右上方进入"Kares 平台"。

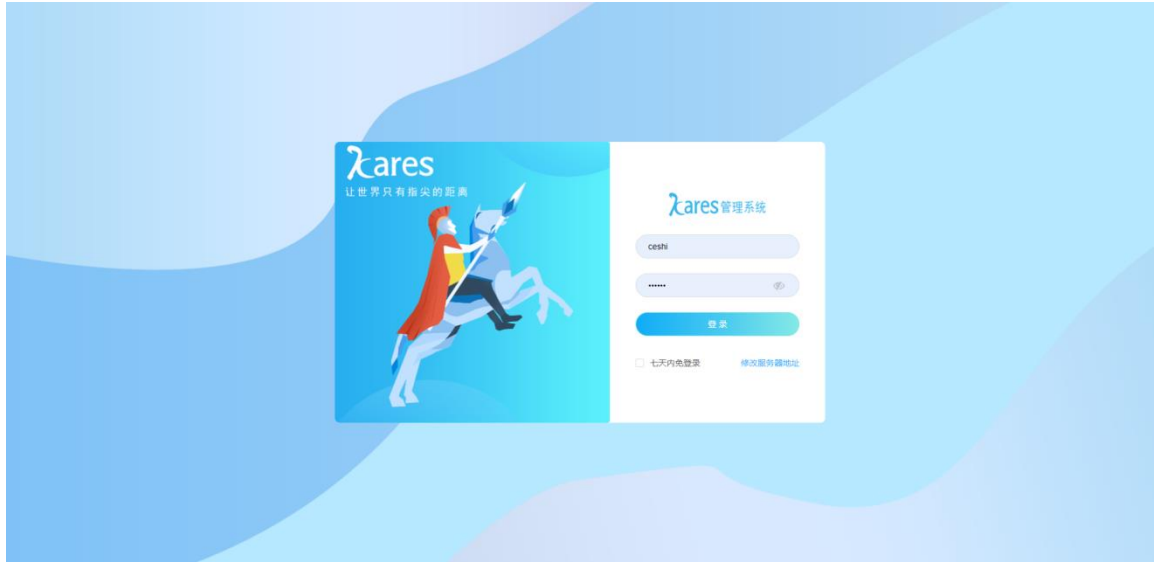

- 2. 输入有效用户名、密码。
- 3. 点击【登录】即登入系统。在登录状态下,点击【退出登录】即退出系统。

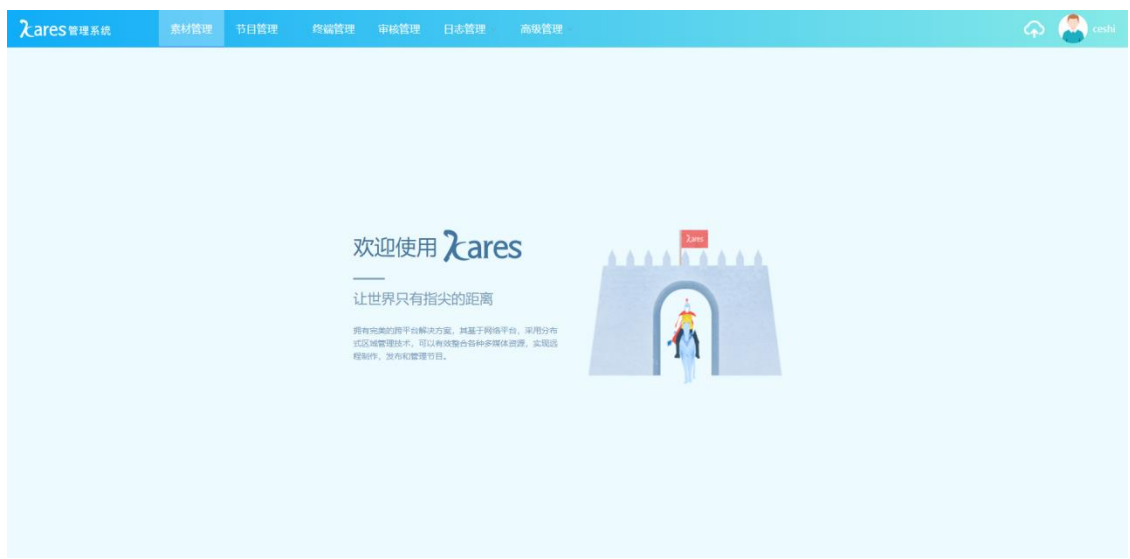

# 第3章 **Kares** 功能模块介绍

<span id="page-8-0"></span>素材管理:对现有素材进行管理查看,同时也可将本地素材上传至服务器。

节目管理

节目编辑: 在线编辑节目。

高级发布:将编辑完成的节目,通过循环播放、定时播放、紧急插播的方式发布这对应 的终端。

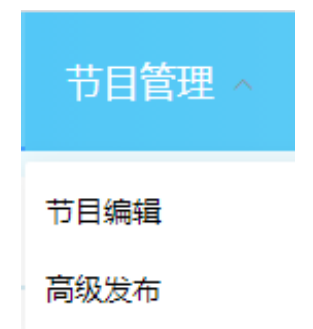

终端管理:添加和查看管理终端播放盒,查看并管理当前账号下的终端播放盒,同时统计各 组织结构下的设备总数及在线和离线数量。

审核管理

素材审核:审核人员对上传的素材进行审核。

节目审核:审核人员对制作的节目进行审核。

发布审核:审核人员对发布的节目进行审核。

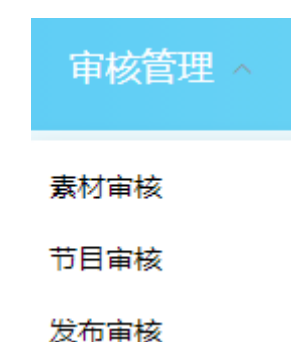

日记管理

登录日记:列出登录日志,对账号中所有设备进行登录及退出时间记录。 操作日记:列出操作日志,对账号中所有用户操作进行记录。 终端日记:列出终端日记,对账号中所有设备播放日记进行记录。

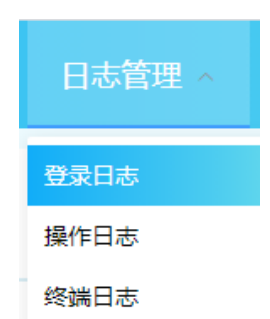

高级管理

组织结构: 对当前播放器设备所在的组织结构进行管理。

- 用户管理:可在该账号下新增/修改用户并赋予用户角色名称。
- 审核设置:添加素材、节目、发布审核人员。

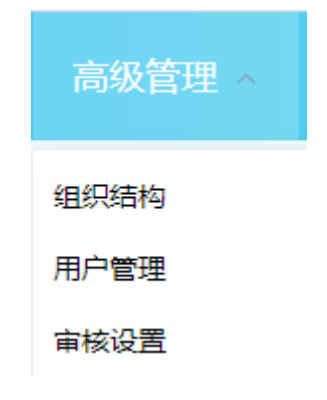

# 第4章 节目管理

## <span id="page-10-1"></span><span id="page-10-0"></span>**4.1** 添加素材

(1) 点击上传、选择需要添加至云平台的素材、在点击打开

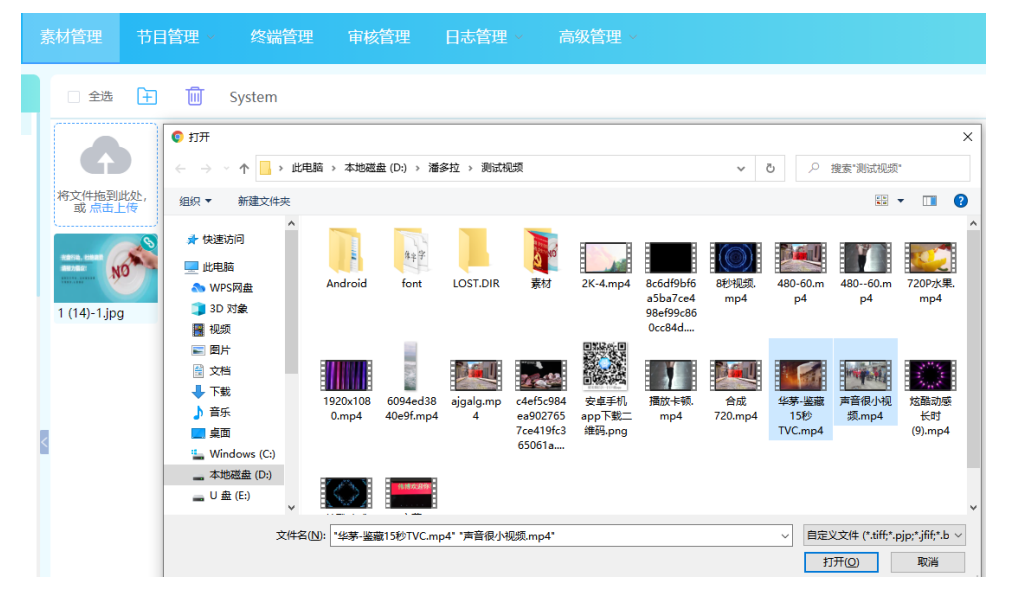

(2) 点击"上传进度"按钮 <sup>4</sup> 查看素材上传进度, 上传完成素材管理可直接查看

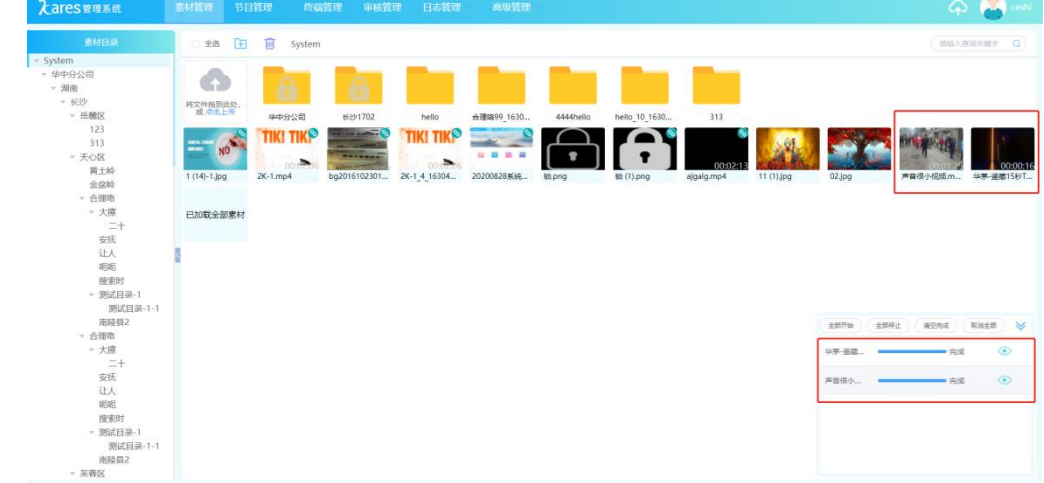

## <span id="page-10-2"></span>**4.2** 节目编辑及发布

(1) 新增节目点击"添加"按钮十

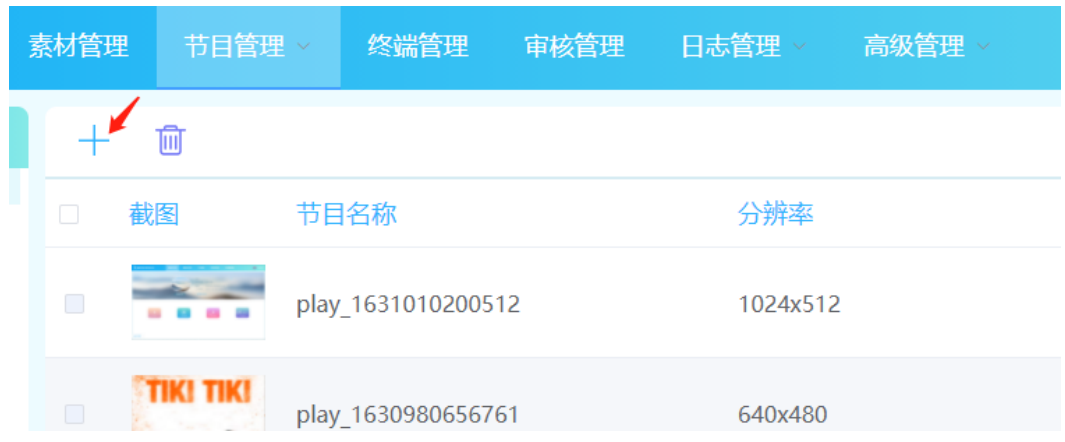

#### (2) 根据需求填写节目名称、屏幕的分辨率

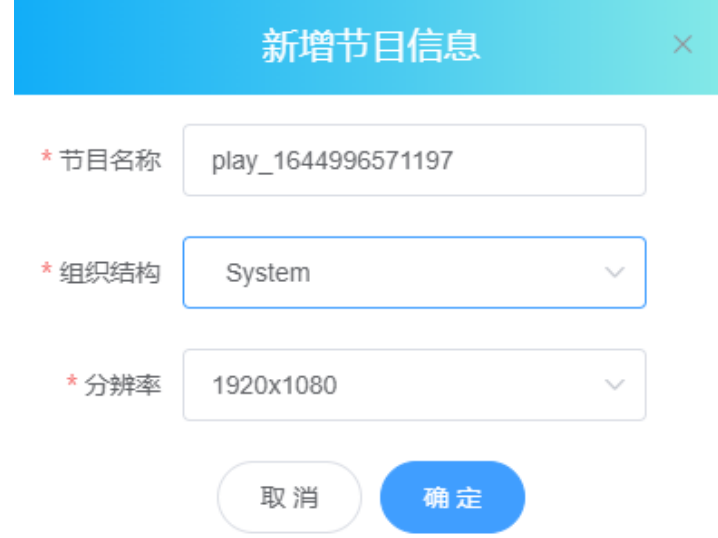

(3) 节目布局

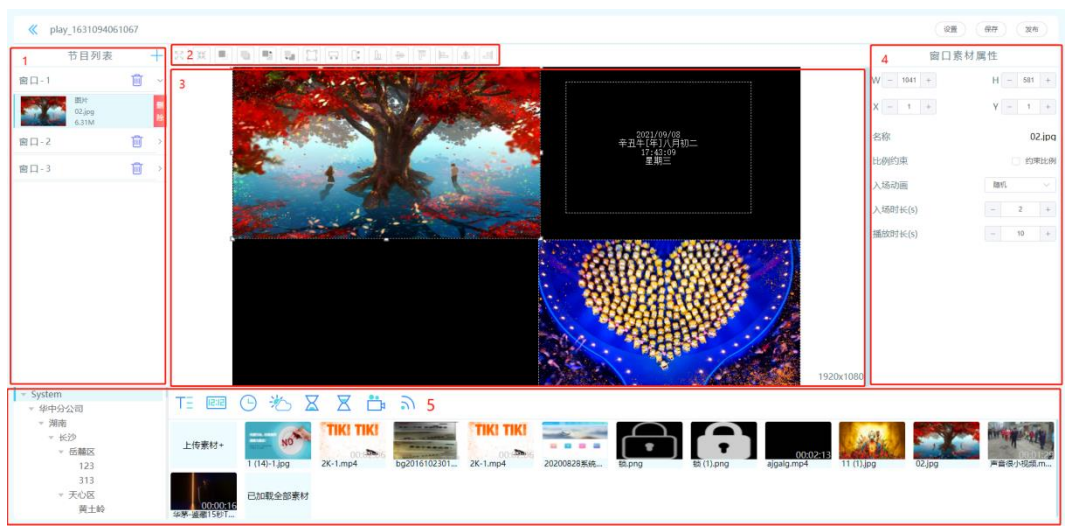

1、 节目列表

- 2、 功能区
- 3、 编辑预览区
- 4、 窗口素材属性
- 5、 素材区
- (4) 节目编辑完成,点击发布。

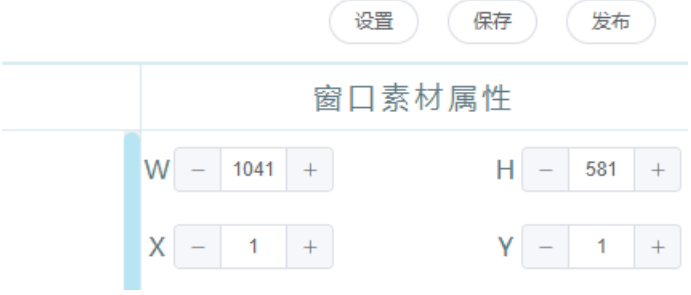

也可以将节目保存,进行"高级发布"

(5) 勾选需要发布的终端设备,点击"确定"。

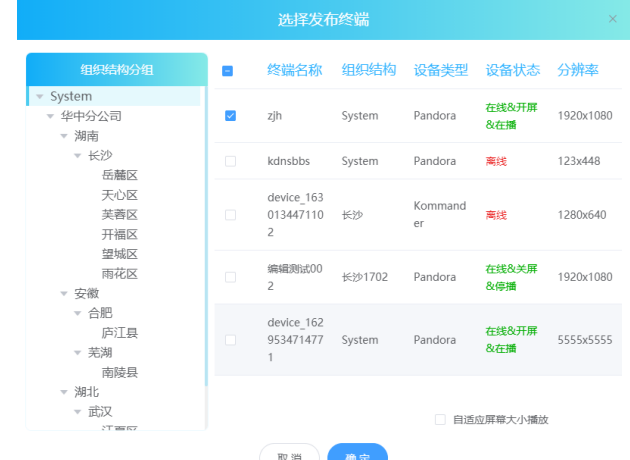

(6) 点击"下载进度"按钮 <<| , 查看是否发布完成,终端接收节目过程。LED 屏左上角 也提示百分比进度标识(上传时间长短根据当前网络及节目中素材大小决定)。

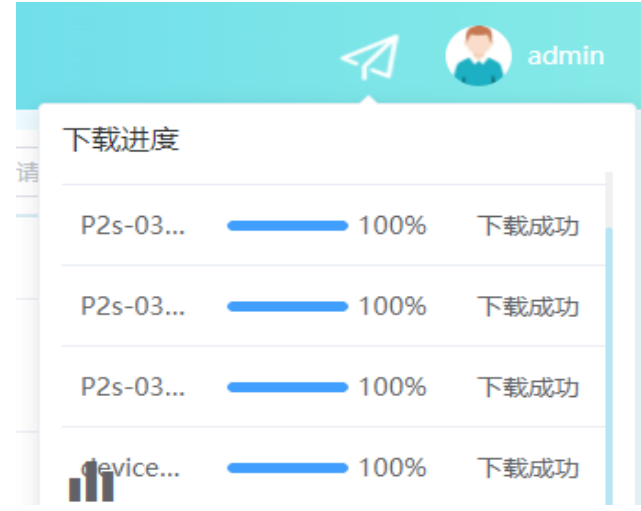

## <span id="page-13-0"></span>**4.3** 高级发布

如上面 4.2 所述,编辑好节目保存。 选择需要的发布类型。

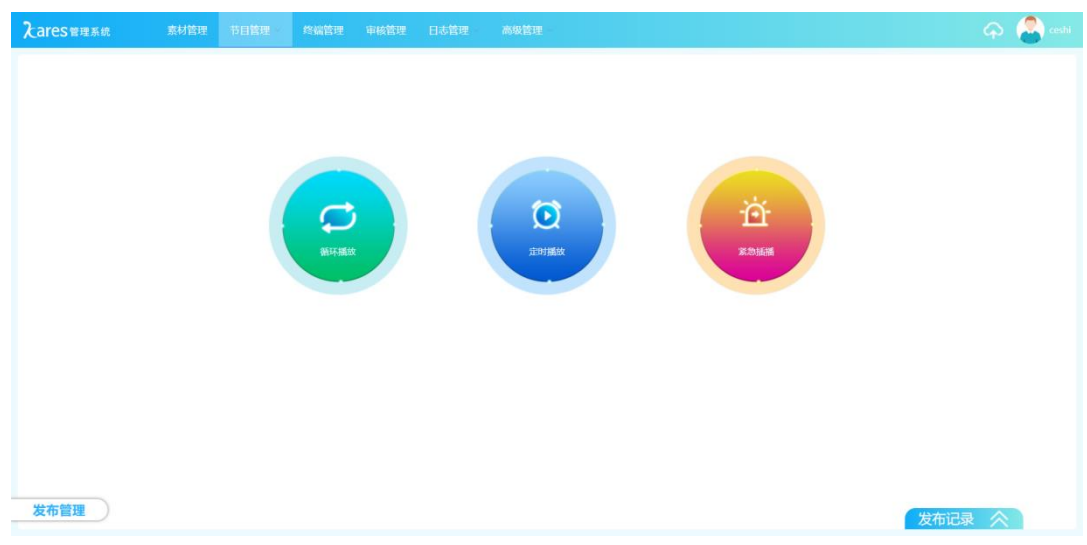

#### **4.3.1** 循环播放

(1) 点击添加节目(添加多个节目循环播放)

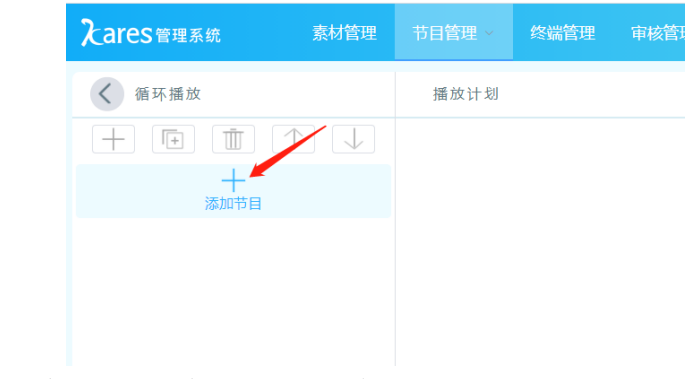

(2) 据发布需求选中节目,点击确定。

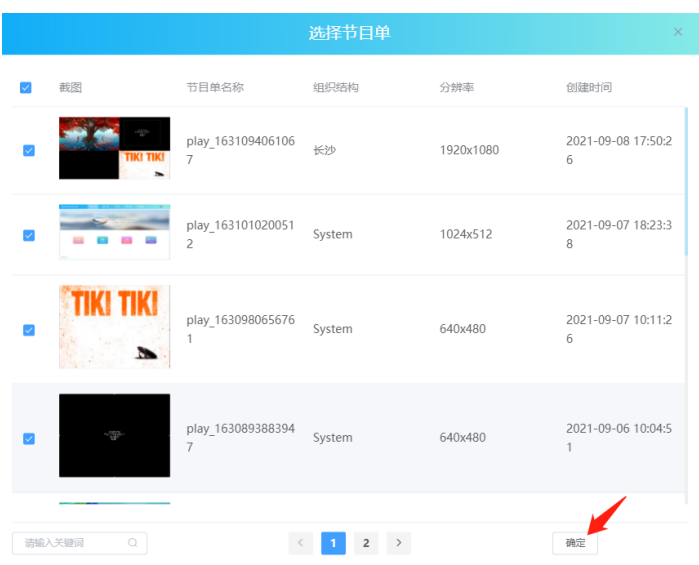

(3) 编辑好播放计划,点击发布。

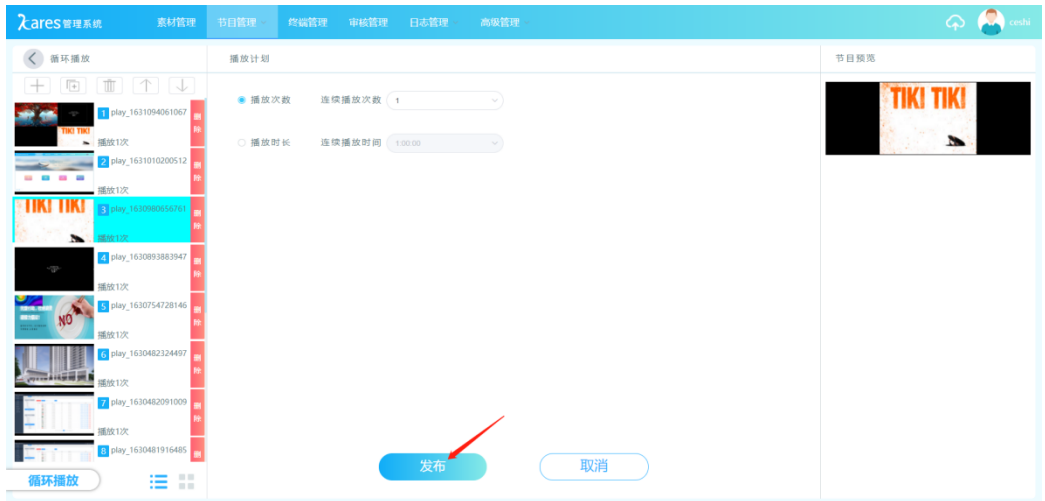

(4) 选择需要发布的终端,点击确定。

 $\mathcal{A}$ 

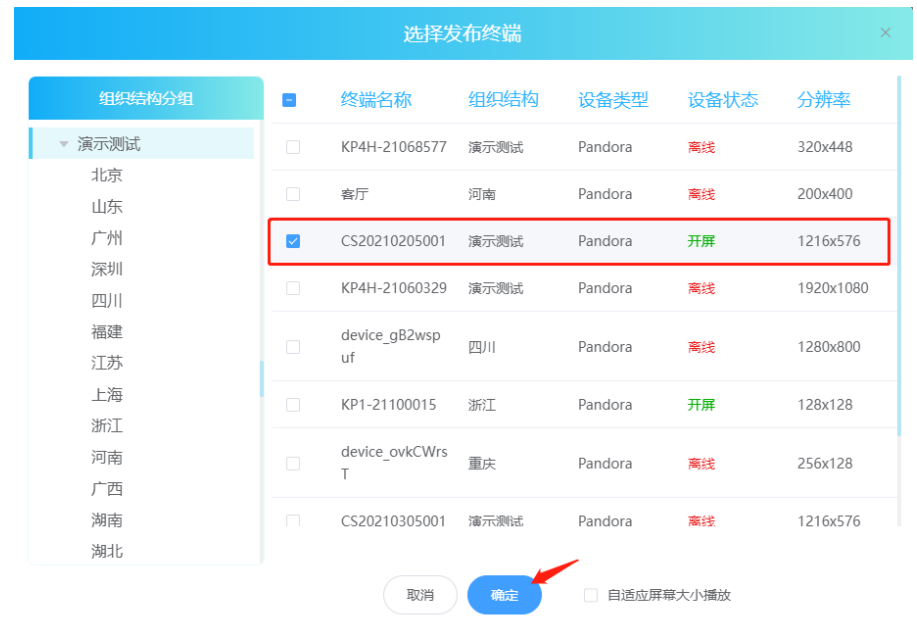

### **4.3.2** 定时播放

(1) 点击添加节目(指定时间播放节目,在定时播放时循环播放和普通节目无法播放)。

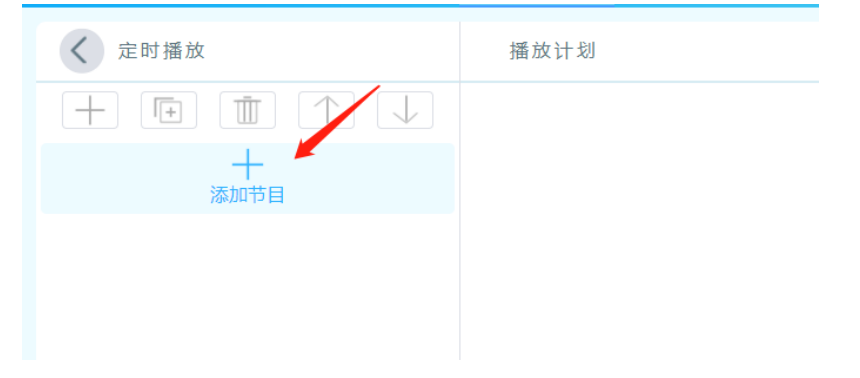

(2) 根据发布需求选中节目,点击确定。

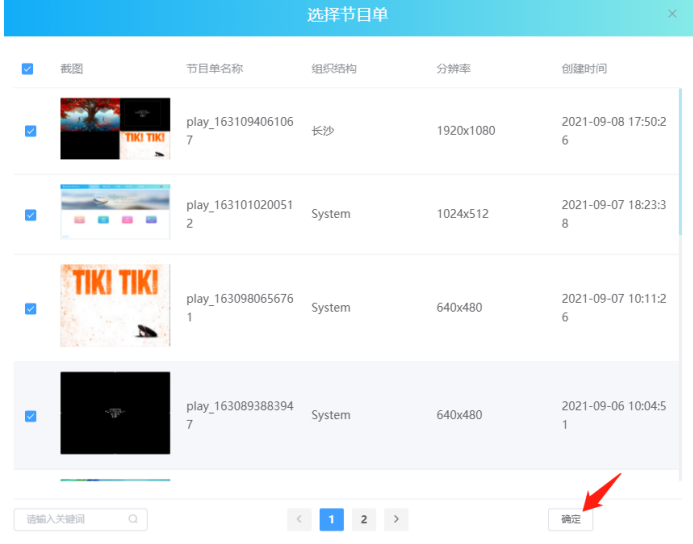

(3) 编辑好播放计划。

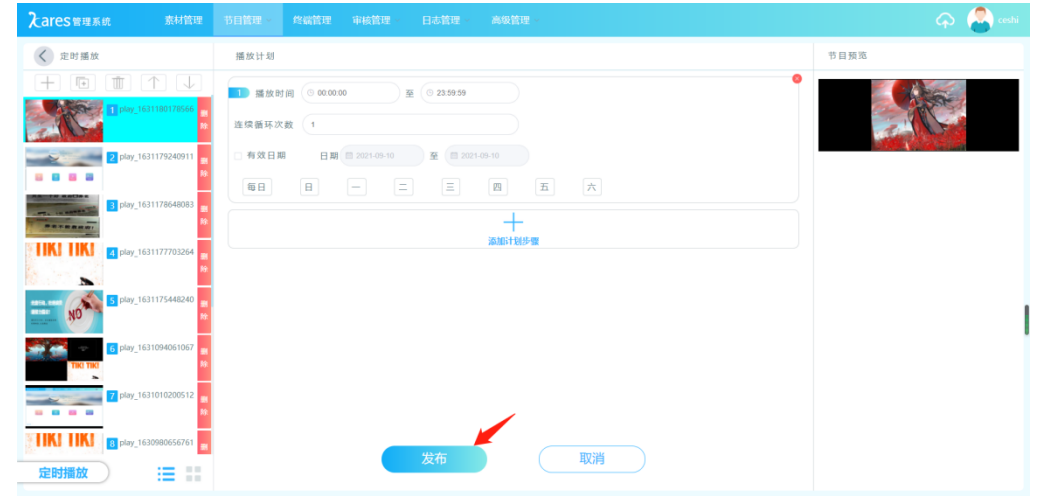

(4) 选择需要发布的终端,点击确定。

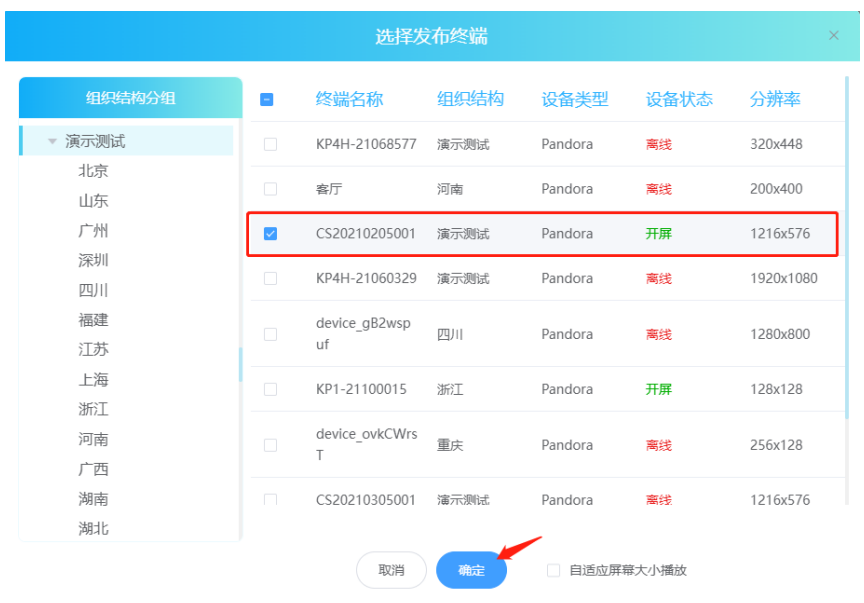

#### **4.3.2.1** 定时播放逻辑

- 1) 当前时间点无任何节目,播放普通节目;
- 2) 当前时间点对应有多个节目,该时间点下的所有节目循环播放
- 3) 一个节目的结束时间点到达,判断结束点对应了哪些节目,选择其中序号最大的节

目播放

例:节目 1:8:00-20:00; 节目 2:8:00-15:00;节目 3:8:30-9:00 且都在有效 期内。则执行情况为:

:00-8:30,播放节目 1、节目 2 依次循环播放 :31-9:00,播放节目 1、节目 2、节目 3 依次循环播放 :01-15:00,播放节目 1、节目 2 :01-20:00,播放节目 1 :01-第二天 8:00,播放普通节目 1

#### **4.3.3** 紧急插播

(1) 点击添加节目(最优先播放,用于临时需要播放的紧急节目)。

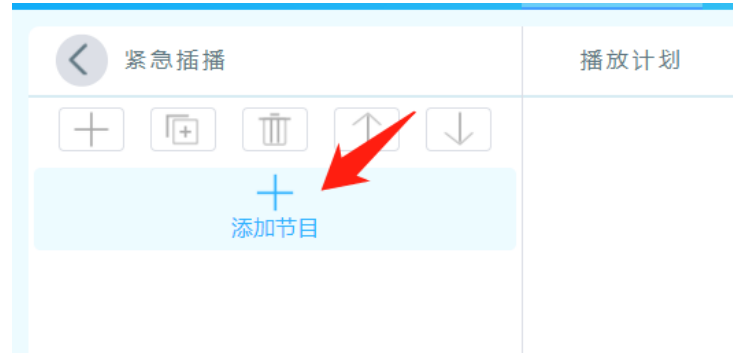

(2) 根据发布需求选中节目,点击确定。

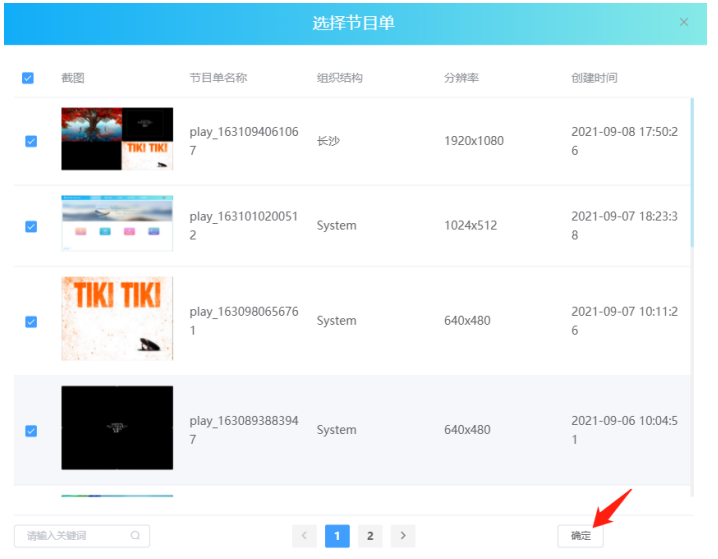

#### (3) 编辑好播放计划。

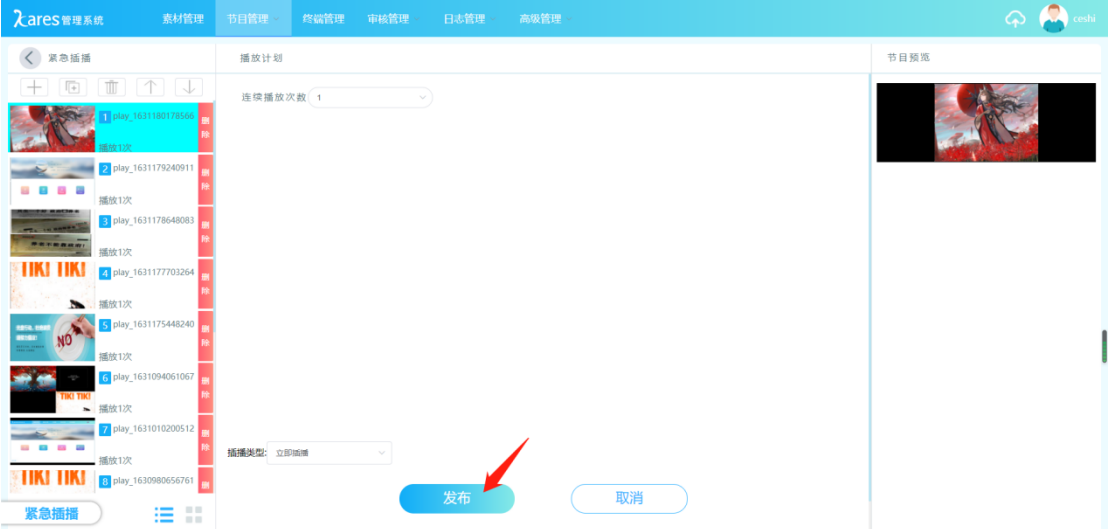

(4) 选择需要发布的终端,点击确定。

 $\mathcal{A}^{\mathrm{max}}$ 

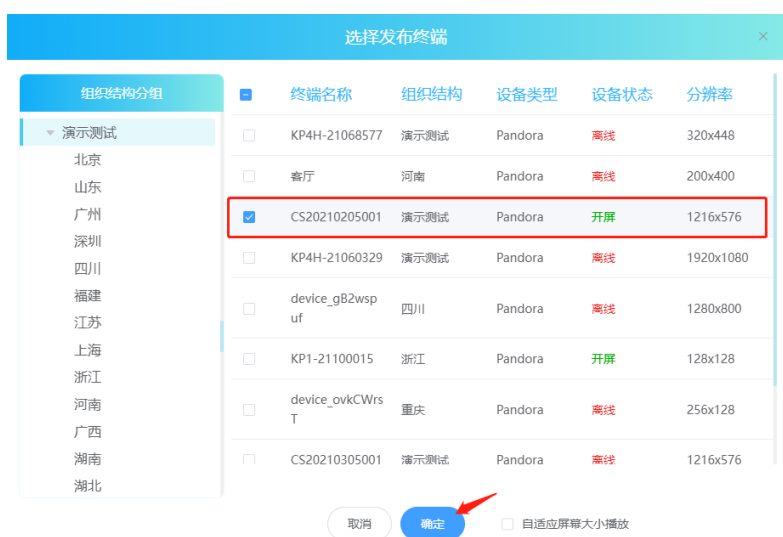

# 第5章 终端管理

### <span id="page-19-1"></span><span id="page-19-0"></span>**5.1** 功能按钮介绍

| 入ares管理系统<br>$\bullet$   | 素材管理         | 节目管理                | 终端管理         | 审核管理<br>日志管理  | 高级管理                   |                |       | O MARK 2 2 LESEE |                |              |
|--------------------------|--------------|---------------------|--------------|---------------|------------------------|----------------|-------|------------------|----------------|--------------|
| 组织结构分组                   |              | ●在线-135 ● 离线-235 详情 |              |               |                        |                |       | 這                | H.             | 地图           |
| - System                 | $\checkmark$ | 清暗入关键字              | $\circ$      |               |                        |                |       | <b>DOS</b>       | 活加             |              |
| v 测试1                    | 重白           | 关键<br>开展            | 定时指令<br>完度调节 | 壁电源开关<br>声音调节 | 时区校准<br>信号切换           | 多屏码步<br>定时请放开关 | 定时开关机 |                  |                |              |
| - 湖南省分公司<br>长沙办事处        | o            | 设备名称                | 备注           | 分辨率           | 类型                     | 版本号            | 状态    | 操作               |                |              |
| 广东省<br>v p2/p2s 多台设备同时测试 | ia.          | 全模元商场门口             | 001714831    | 800x480       | Pandora                | $v2.12 - 269$  | 开屏    | 区                | $\circledcirc$ | 面            |
| 长沙                       | -18          | 金辉国际KTV门口           | 001714827    | 800x480       | Pandora                | $v2.12 - 269$  | 开屏    | K                | ⊜              | 宜            |
| <b>v 北京凯视达</b><br>总部     | o.           | 潍坊滨海三中门口            | 001714828    | 800x480       | Pandora                | $v2.1.2 - 269$ | 开屏    | M                | $\circledcirc$ | 面            |
| - 北京<br>北京               | 四            | 画冲三联屏旋转180          |              | 256x768       | Pandora                | $v1.6.8 - 239$ | 开屏    | M                | ⊜              | 盲            |
| 河北<br>- 内蒙古              | o.           | 金商大画                |              | 2600x256      | Pandora                | $v5.1.8 - 218$ | 开屏    | 区                | $\circledcirc$ | 圎            |
| <b>» 卓资山县政府</b>          | o.           | 金鹿小园                |              | 2496x256      | Pandora                | $v1.6.8 - 239$ | 开屏    | 区                | $\circledcirc$ | 盲            |
| - 卓资山镇<br>六苏木村委会         |              | 金鹰外立面大屏             |              | 1360x640      | Pandora                | $V1.6.8 - 239$ | 开屏    | 区                | ⊜              | 面            |
| 蓝旗村委会<br>中营子村委会          | 镇雄三联屏        |                     |              | 1920x1080     | Pandora                | $V1.6.8 - 239$ | 开屏    | M                | ⊜              | 宜            |
| 苏计村委会                    | 151          | 镇壤墙面屏               |              | 1920x1080     | Pandora                | $V1.6.8 - 239$ | 开屏    | 区                | $\oplus$       | 面            |
| 坝底村委会<br>新民街村委会          | <b>TOP</b>   | 金霉过道大屏              |              | 640x480       | Pandora                | $v1.6.8 - 239$ | 开屏    | M                | $\circledcirc$ | 面            |
| 和平村委会<br>山西海州美人          |              | 跨页全选 已洗0            |              |               | $(1)$ 2 3 4 5 6 - 31 ) |                |       |                  |                | 命令[开屏]已发送至【K |

<sup>●</sup> 在线-69 ● 离线-134 详情

:查看选中的组织结构及下级组织机构在线/离线设备,

点击"详情"查看所有组织结构在线/离线设备。

 $\blacksquare$  $=$ 地图  $\sim$ :列表/图标/地图多种显示方式  $\Box$ : 修改终端设备信息、  $\bigcirc$ : 查看终端设备详情  $\overline{\mathbb{I}\mathbb{I}}$ : 删除终端设备 刷新:重新获取终端设备状态 添加:新增终端设备 删除:对选中的终端设备进行删除,可对集群控制多台终端 重启:对选中终端设备重启,可对集群控制多台终端 开屏:对选中的终端设备开屏, 可对集群控制多台终端 关屏:对选中的终端设备关屏,可对集群控制多台终端 定时指令:对选中的终端设备执行定时开关屏、亮度、声音等功能(可多选) 亮度调节:对选中的终端设备调节亮度,可对集群控制多台终端 声音调节:对选中的终端设备调节声音,可对集群控制多台终端 继电器开关:对选中的终端设备进行板载电源和多功能开关,可对集群控制多台终端 时间校准:对选中的终端设备进行时区校准,可对集群控制多台终端 信号切换:对选中的终端设备进行同异步信号切换,可对集群控制多台终端 多屏同步: 对选中的终端设备进行局域网和 GPS 同步设置, 可对集群控制多台终端 定时播放开关:对选中的终端设备开关定时播放,可对集群控制多台终端 定时开关机:对选中的终端设备设置时间定时开关机,可对集群控制多台终端(仅对广告机 生效)

## <span id="page-20-0"></span>**5.2** 设备详情

在此查看选中终端的详细信息,包含终端时间、屏幕分辨率、运行时间、开关屏状态、 定时开关状态、以及截图展示播放画面等其他信息。

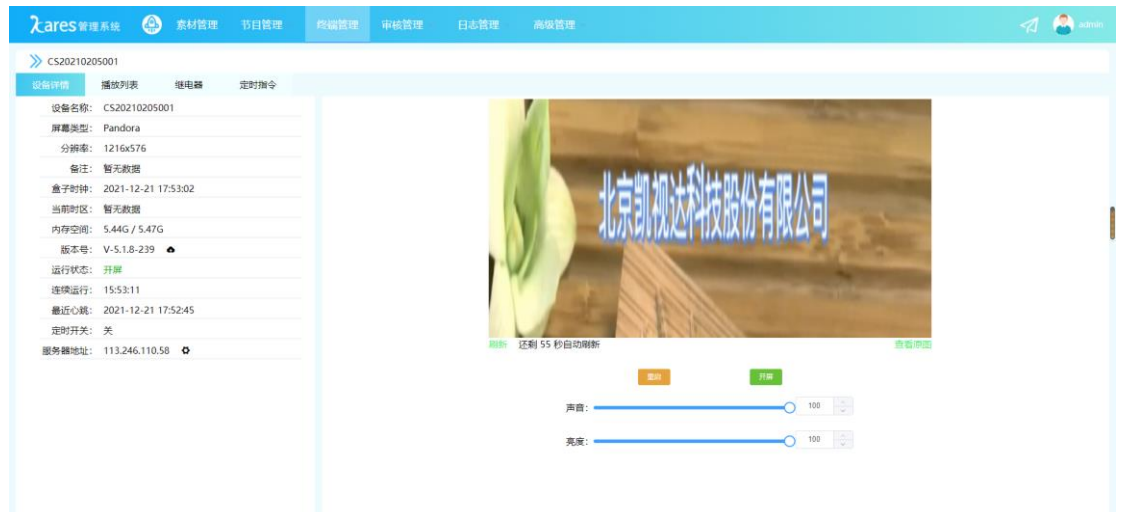

当前终端设备的声音/亮度大小,也可修改声音/亮度大小。

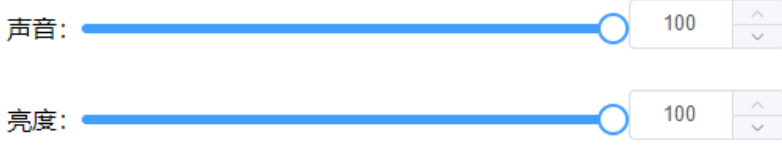

#### **5.2.1** 终端升级

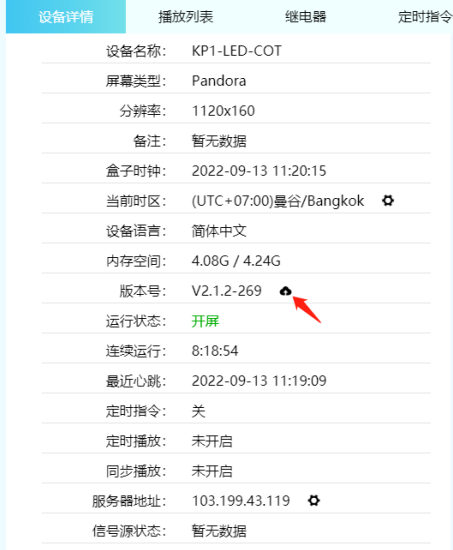

# <span id="page-21-0"></span>**5.3** 播放列表

(一)终端内节目查看

| 入ares管理系统        |       |      | 4 素材管理 | 节目管理 | 终端管理      | 审核管理 | 日志管理                  | 高级管理 |                      |                                       | admin |
|------------------|-------|------|--------|------|-----------|------|-----------------------|------|----------------------|---------------------------------------|-------|
| >> CS20210205001 |       |      |        |      |           |      |                       |      |                      |                                       |       |
| 设备详情             | 播放列表  |      | 继电器    | 定时指令 |           |      |                       |      |                      |                                       |       |
| 节目列表             | 循环播放  | 定时播放 |        |      |           |      |                       |      |                      |                                       |       |
| 序号               | 节目名称  |      |        |      |           |      | 节目时长                  |      |                      | 操作                                    |       |
|                  | 节目-17 |      |        |      |           |      | 3:0:0                 |      |                      | ▶ 回                                   |       |
|                  | 节目-16 |      |        |      |           |      | 3:0:0                 |      |                      | ▶ 面                                   |       |
|                  | 节目1   |      |        |      |           |      | 17:13:39              |      |                      | 11 面                                  |       |
|                  |       |      |        |      |           |      |                       |      |                      |                                       |       |
| 1.               |       |      |        |      | 并可对节目进行操作 |      |                       |      |                      | 节目列表中展示终端设备内所有节目,分别展示信息有序号、节目名称、节目时长。 |       |
| 2.               |       |      | 按钮说明   |      |           |      |                       |      |                      |                                       |       |
|                  |       |      |        |      |           |      |                       |      | 播放按钮,点击切换至该节目播放,实时生效 |                                       |       |
|                  |       |      |        |      |           |      | 播放按钮 , 正在播放的节目        |      |                      |                                       |       |
|                  |       |      | 删除按钮   |      |           |      | <b>III</b> , 点击删除该节目, |      |                      |                                       |       |

(二)终端内循环播放查看

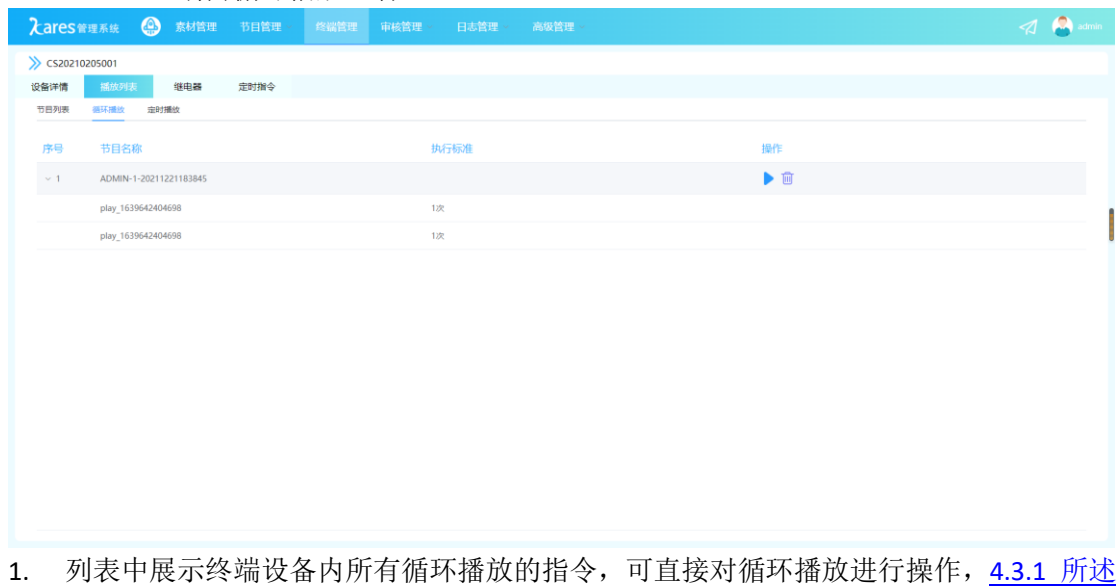

的循环播放设置为平台发布步骤,需要发布到终端设备才能生效,

2. 按钮说明

播放按钮,点击切换至该节目播放,实时生效 删除按钮 **III**, 点击删除该节目,

#### (三)终端内定时播放查看

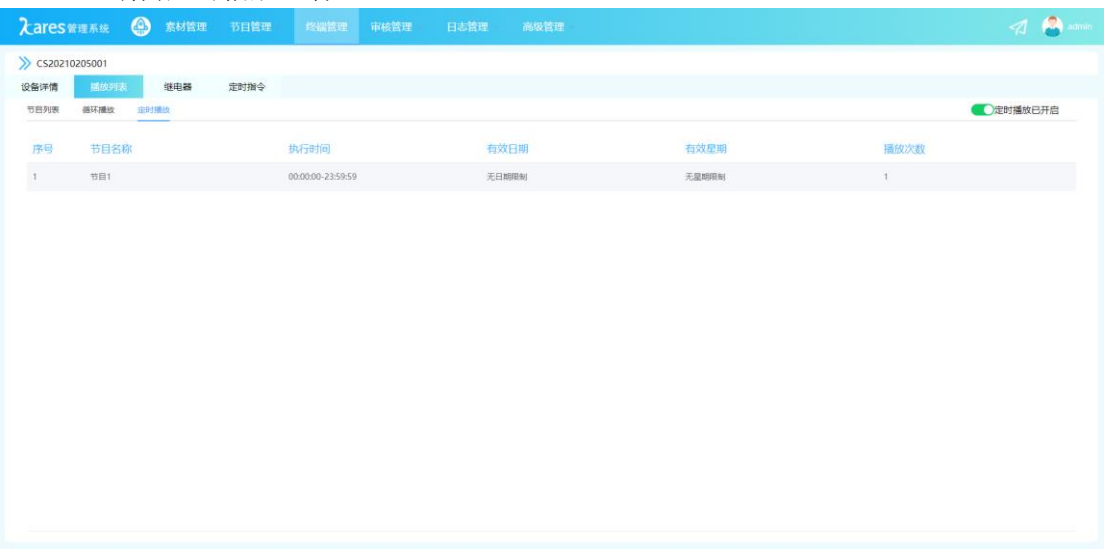

- 1. 列表中展示终端设备内所有定时播放的指令,此界面的定时播放针对的是终端内的播放 任务;4.3.2 所述的定时播放设置为平台发布步骤,需要发布到终端设备才能生效,
- 2. 按钮说明

**©定**时播放已开启,定时播放开启/关闭状态查看,可开启/关闭定时播放,实时生效

## <span id="page-22-0"></span>**5.4** 继电器

进入自动回读当前板载电源和多功能卡继电器开关状态

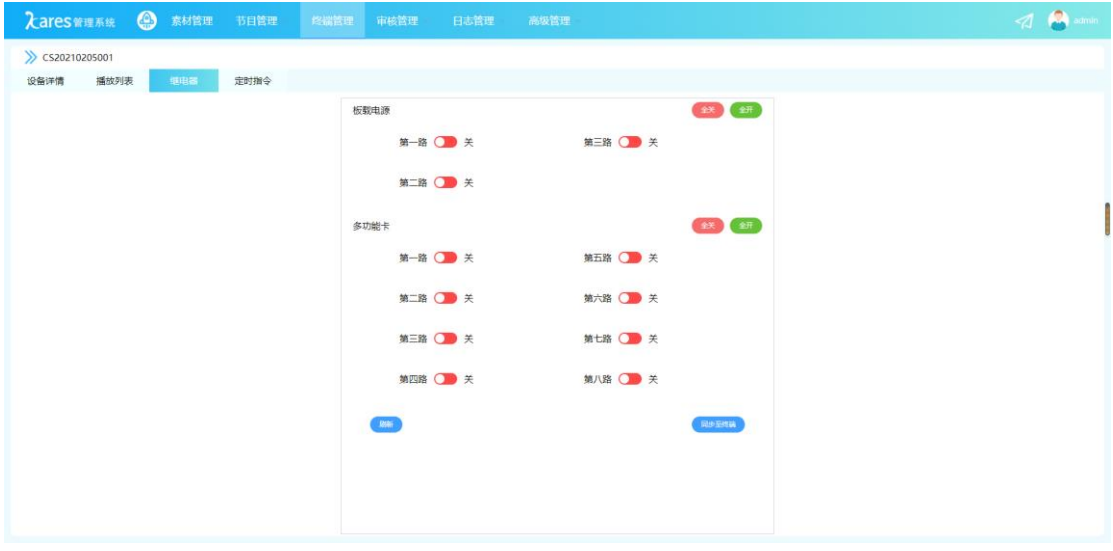

#### 板载电源

全开:开启板载电源 3 路继电器 全关:关闭板载电源 3 路继电器

多功能卡 全开:开启多功能卡 8 路继电器 全关:关闭多功能卡 8 路继电器

刷新:重新获取当前继电器的开关状态 同步至终端:将当前设置的状态同步至终端设备,没有同步至终端则不生效

## <span id="page-23-0"></span>**5.5** 定时指令

终端设备内定时指令查看

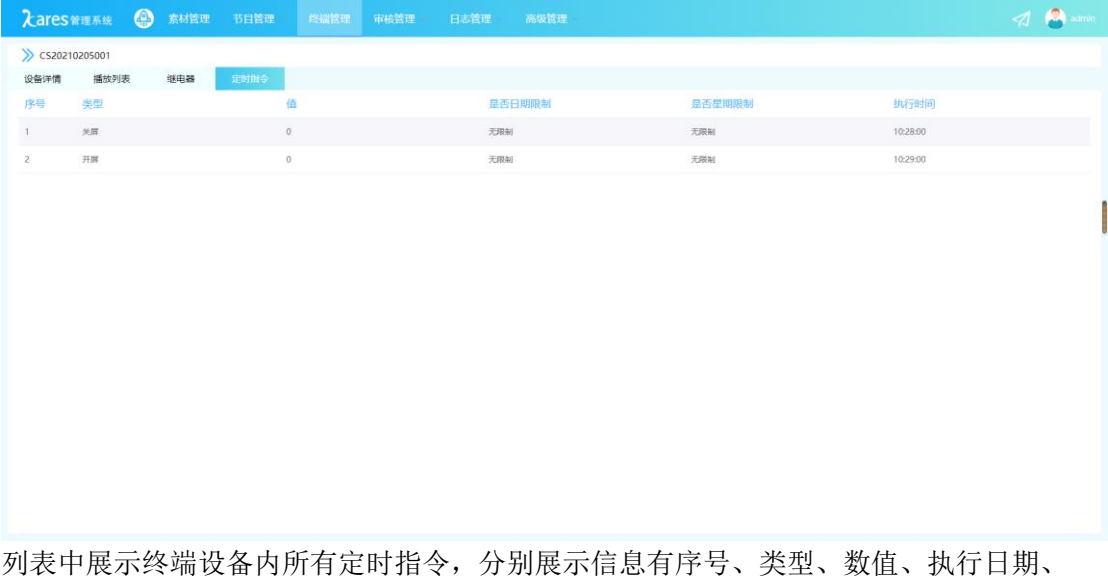

<span id="page-23-1"></span>执行星期、执行时间。

# 第6章 审核管理

<span id="page-23-2"></span>注:当组织机构中无审核人员时,则无需进行审核设置

## **6.1** 素材审核

审核人员根据上传的素材内容判断是否符合要求,确定该素材是否需要上传至云平台

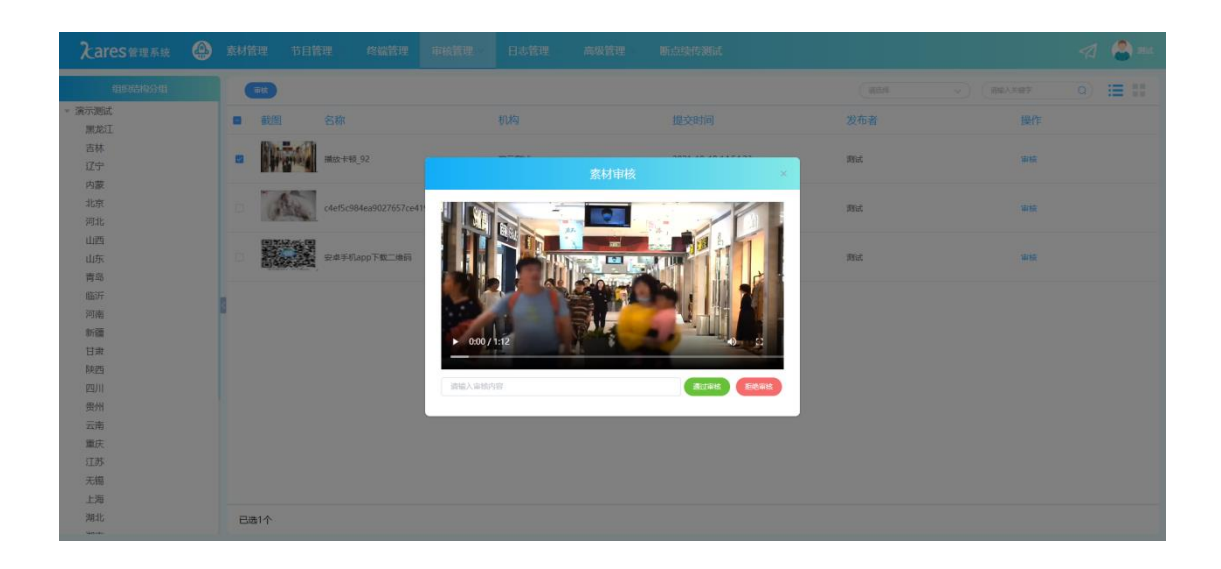

# <span id="page-24-0"></span>**6.2** 节目审核

审核人员根据节目制作的内容判断是否符合要求,

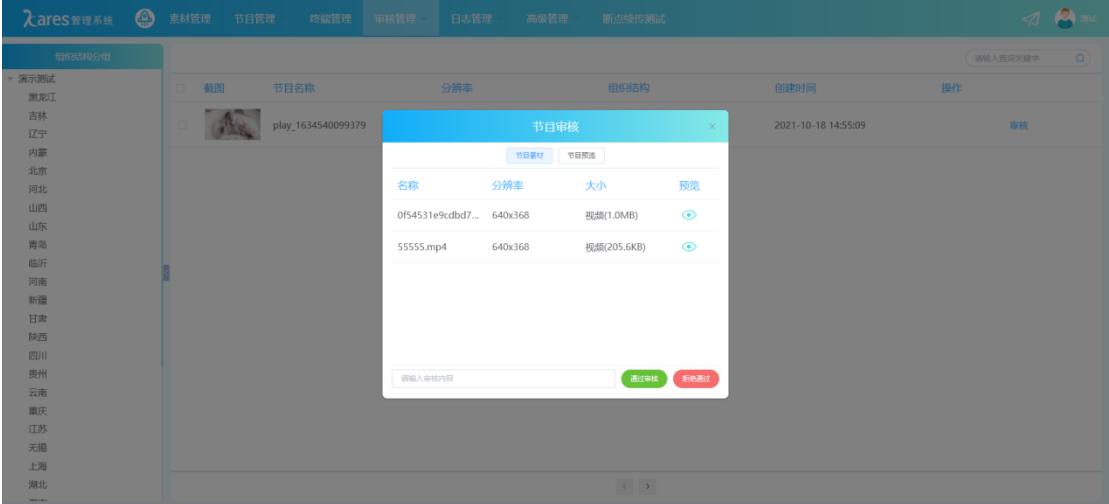

## <span id="page-24-1"></span>**6.3** 发布审核

审核人员根据发布内容判断是否符合要求,确定该发布的内容是否需要发布至终端进行播放

Kares 使用说明书

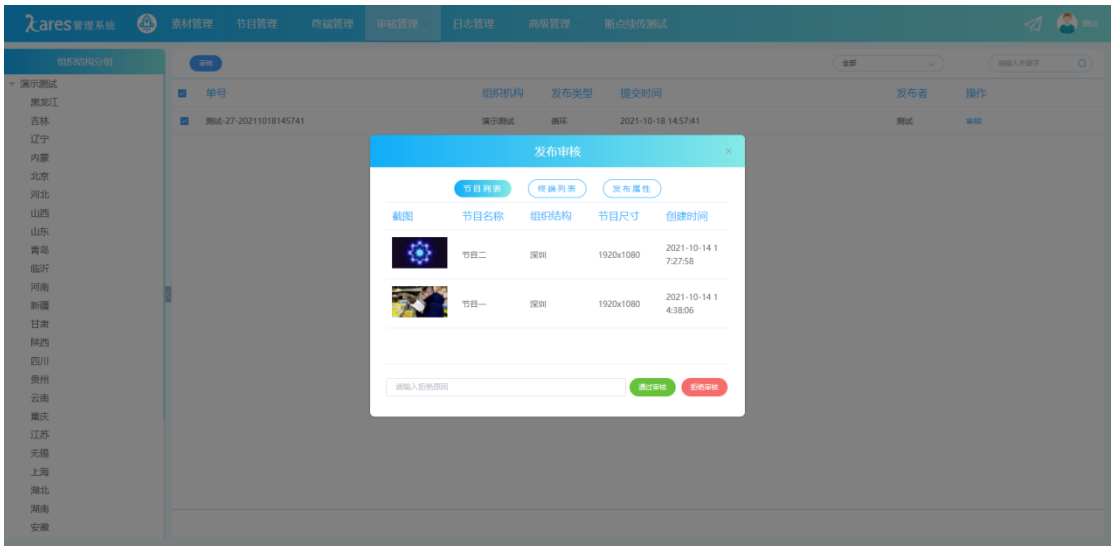

# 第7章 日志管理

<span id="page-26-0"></span>注:同层级组织机构间的账号无法互相查看日志

# <span id="page-26-1"></span>**7.1** 登录日志

查看当前组织机构和下级组织机构的账号在云平台上终端设备的登入登出记录,也可以 点击左上角图标导出表格

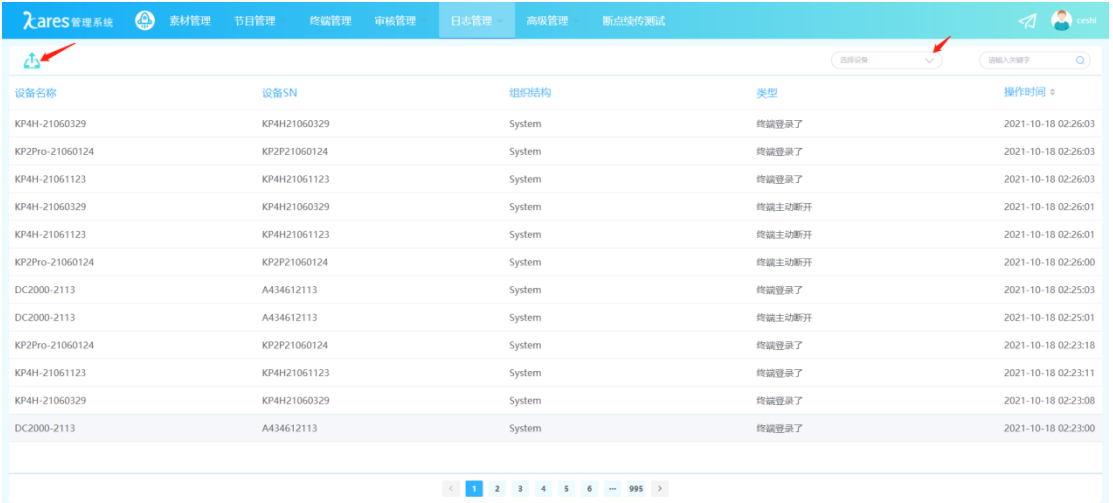

# <span id="page-26-2"></span>**7.2** 操作日志

查看当前组织机构和下级组织机构的账号在云平台上操作的记录,也可以点击左上角图 标导出表格

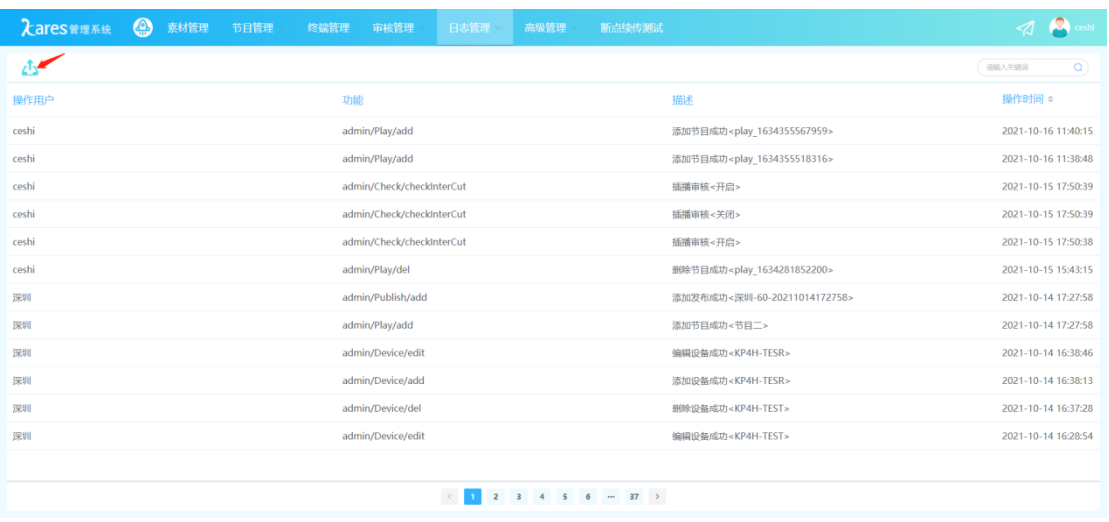

## <span id="page-27-0"></span>**7.3** 终端日志

查看当前组织机构和下级组织机构的账号在云平台上查询终端设备的操作记录(仅支持 查询终端设备最近一个月日志),也可以点击左上角图标导出表格

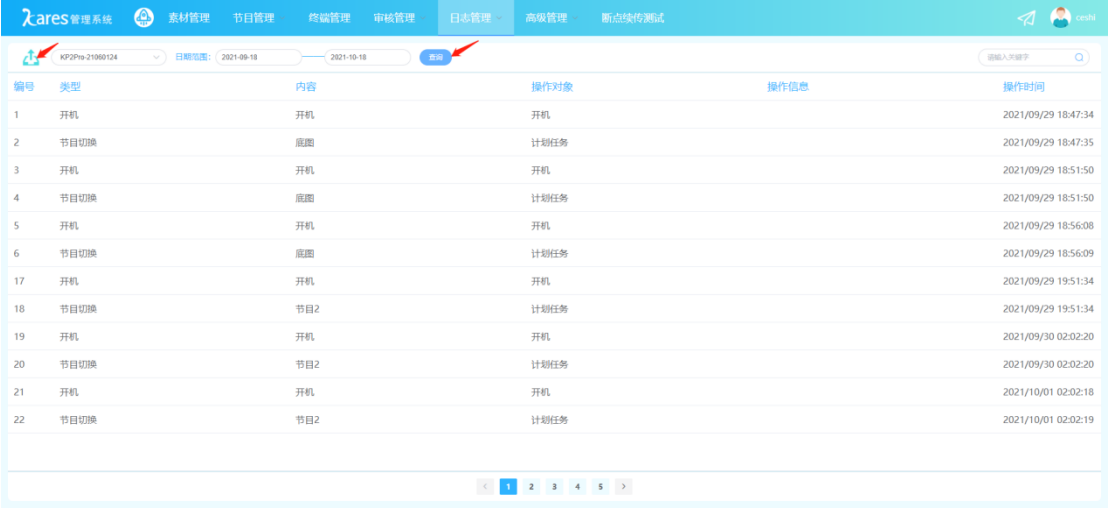

# 第8章 高级管理

### <span id="page-27-2"></span><span id="page-27-1"></span>**8.1** 组织结构管理

(1) 可在此添加或删除组织结构的内容(类似于分组管理,同层级的组织机构间的账号 无法相互查看内容)。

如:想在华中的底下新增 湖北等新的组织分支,则点击华中后面的加号,输入湖北,保存 即可。

(2) 当前新增的组织结构,可用于设备的添加、新增用户等的组织结构选择。

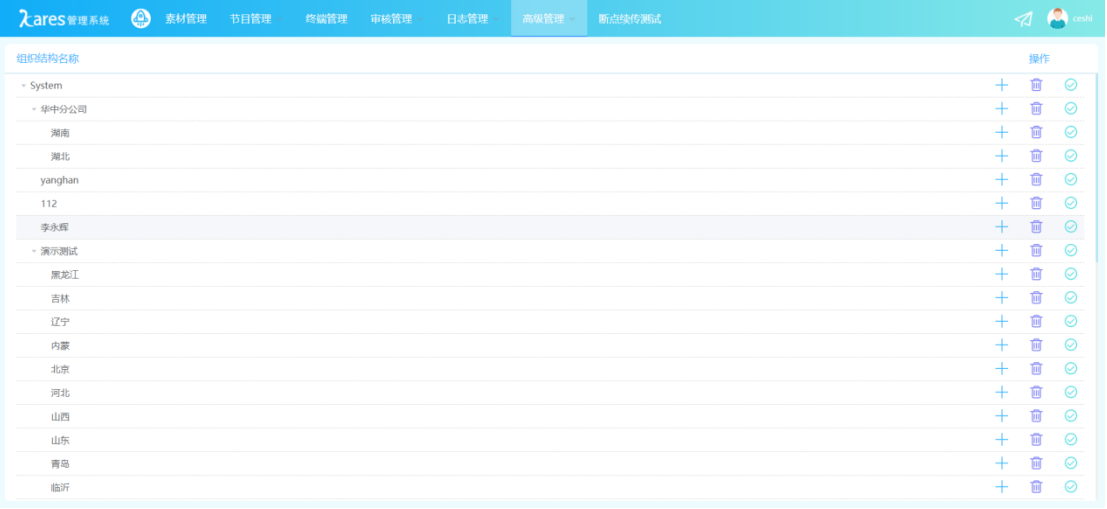

# <span id="page-28-0"></span>**8.2** 用户管理

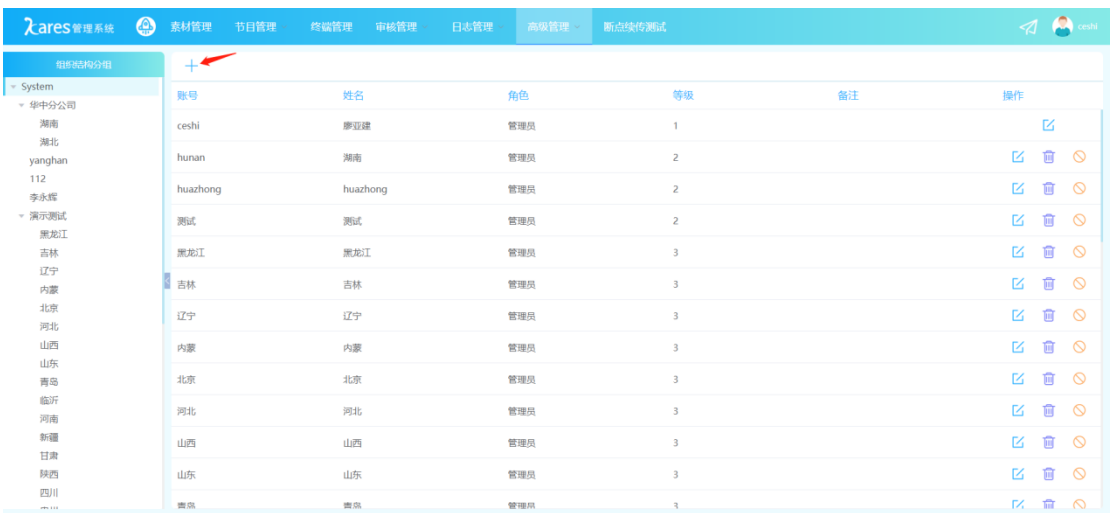

#### (1) 用户管理——新增用户点击"添加"按钮+

(2) 组织结构:选择该用户所要分配的组织结构。

角色名称:选择该用户的角色,角色名称对应操作权限。

- 账号:作为登录名称。
- 姓名:可录入该操作员的名称,作为标识。
- 密码:设定账号的密码。
- 邮箱:绑定邮箱用于找回密码等其他用途。

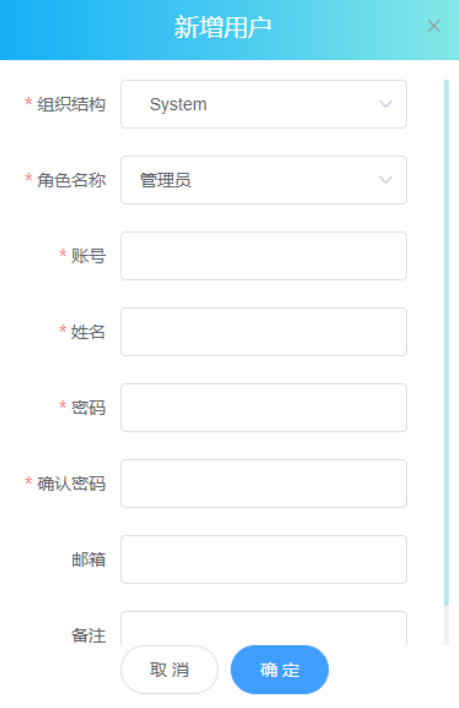

## <span id="page-29-0"></span>**8.3** 审核设置

(1)添加有审核权限人员进行素材、节目、发布审核(同层级的组织机构间的账号无法相 互进行审核、上级组织机构间的账号对下级组织机构进行审核)。

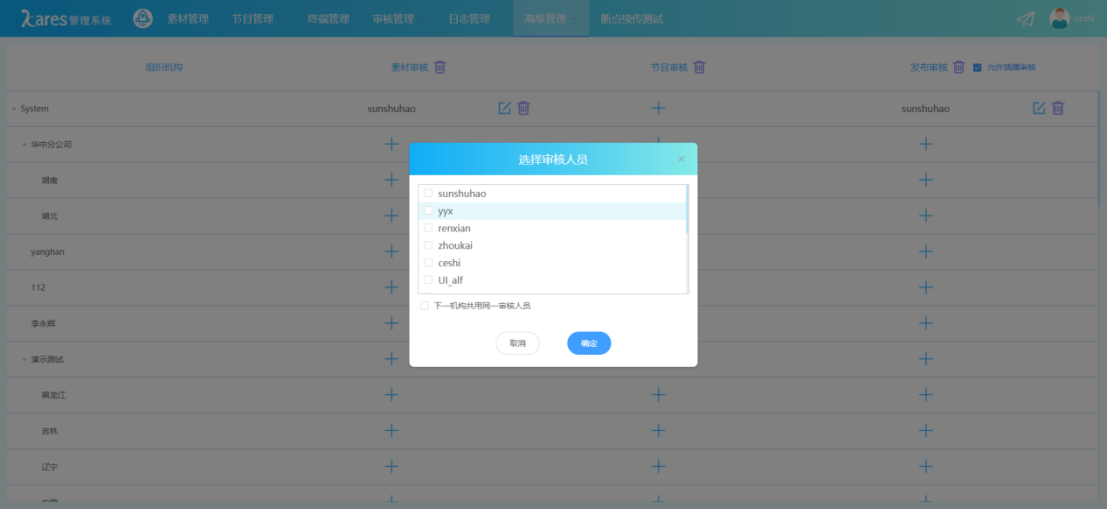